### **CATER for SOX**

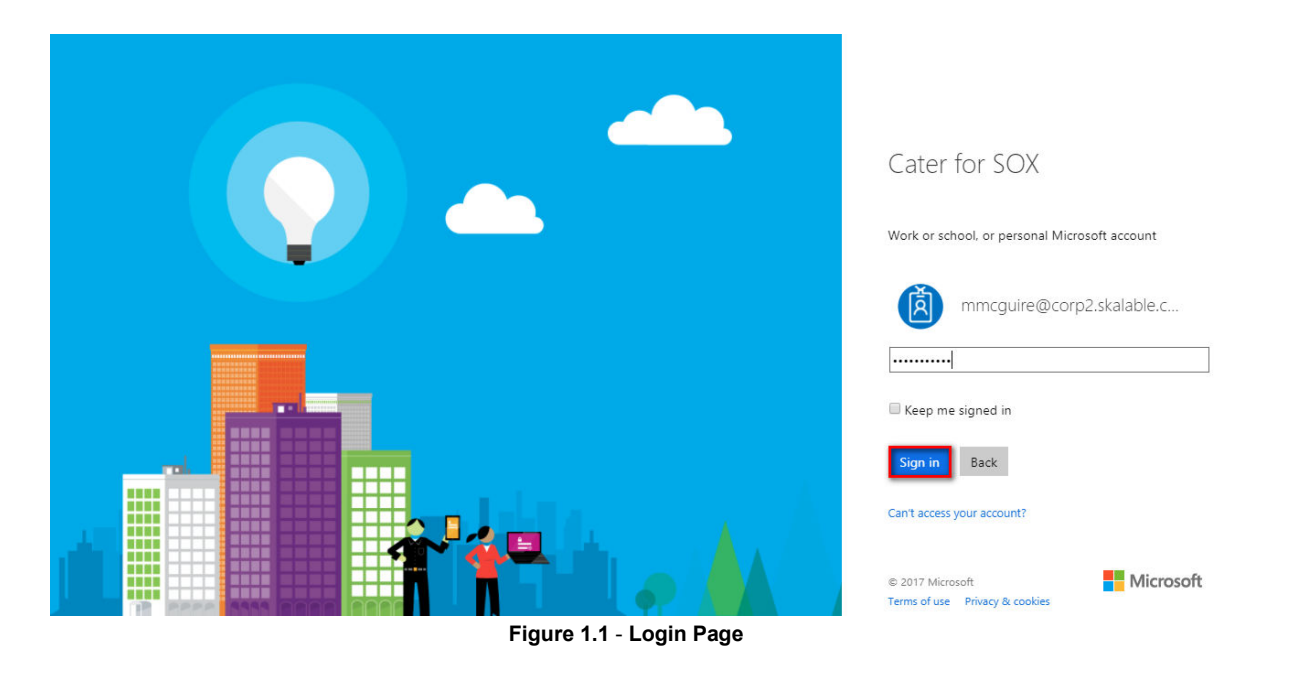

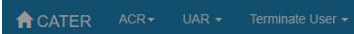

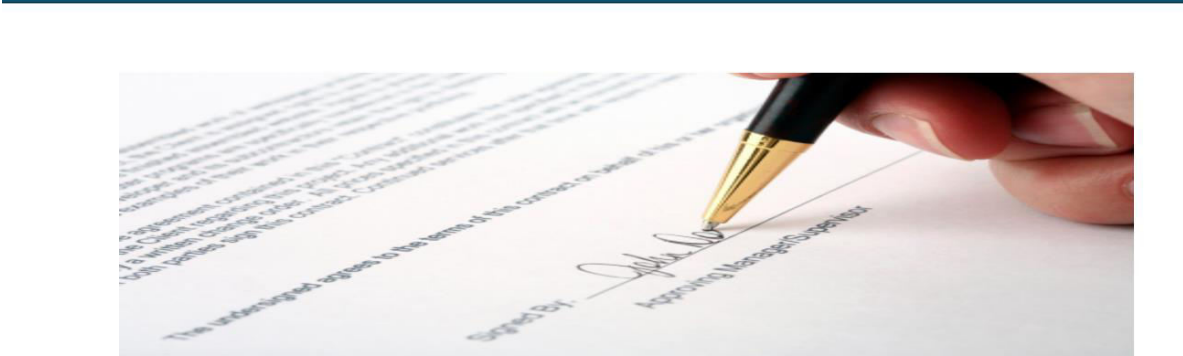

**Figure 1.2** - **Home Page** 

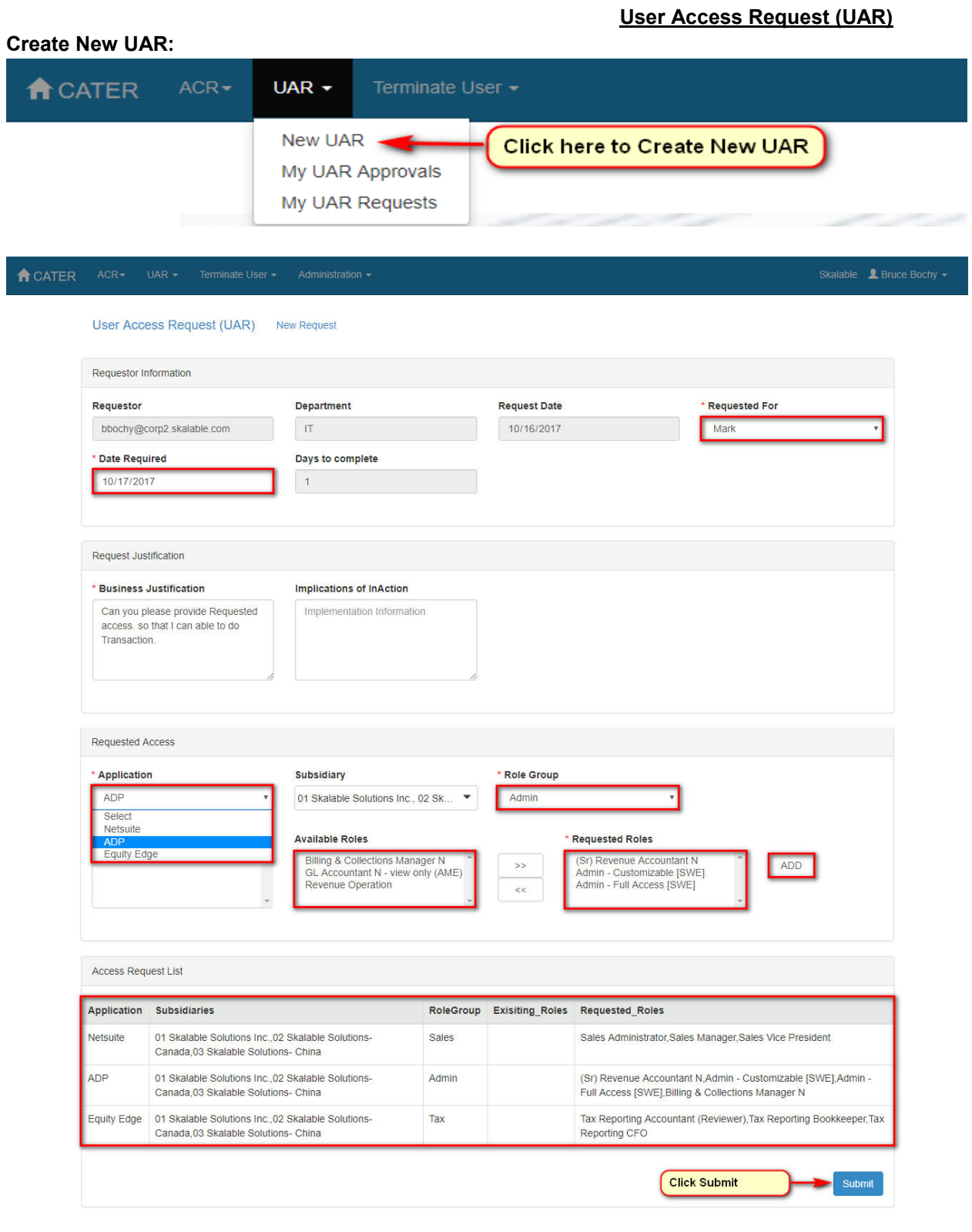

**Figure 2.2** - **New UAR Form** 

**My UAR Request** 

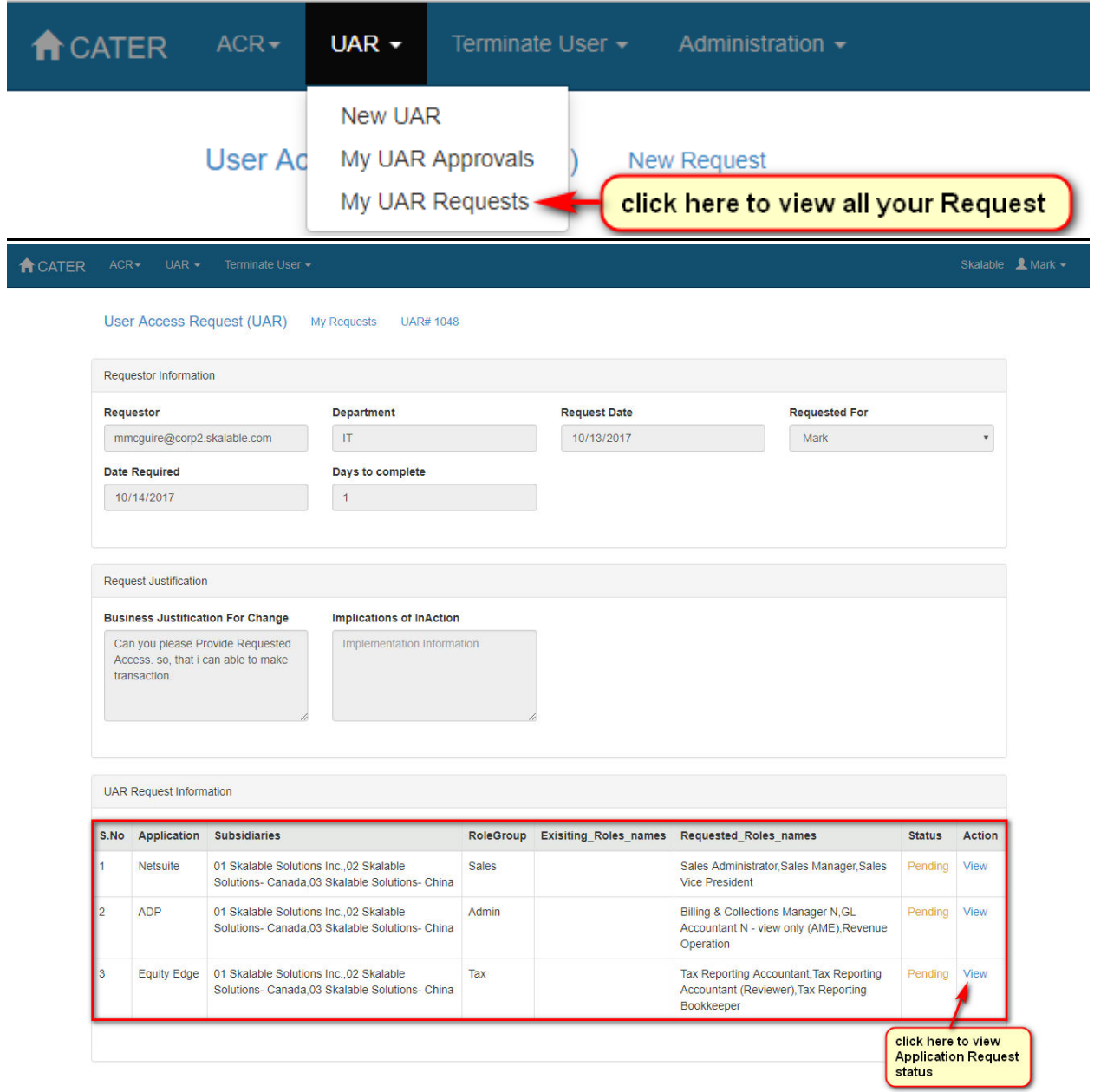

**Figure 3.1** - **My UAR Request** 

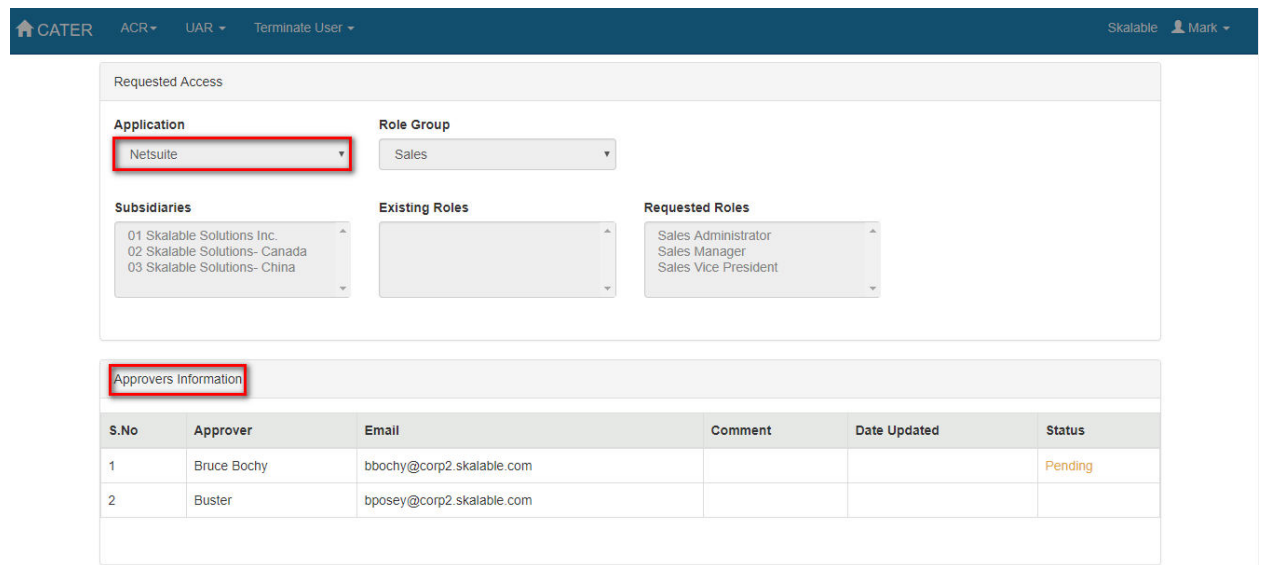

#### **3.2 Netsuite Application Request**

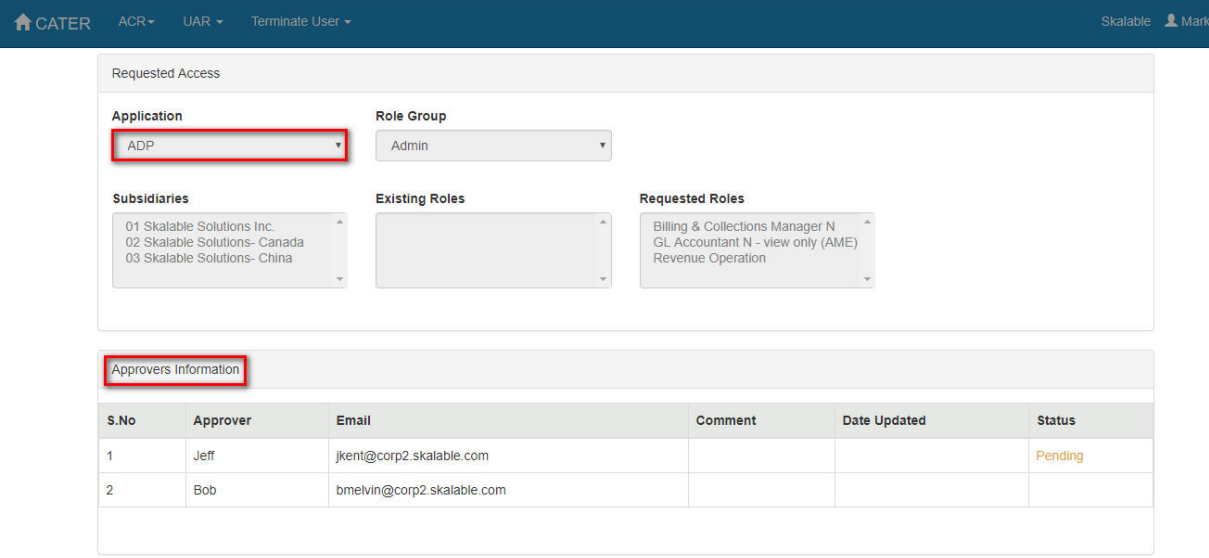

**3.3 ADP Application Request** 

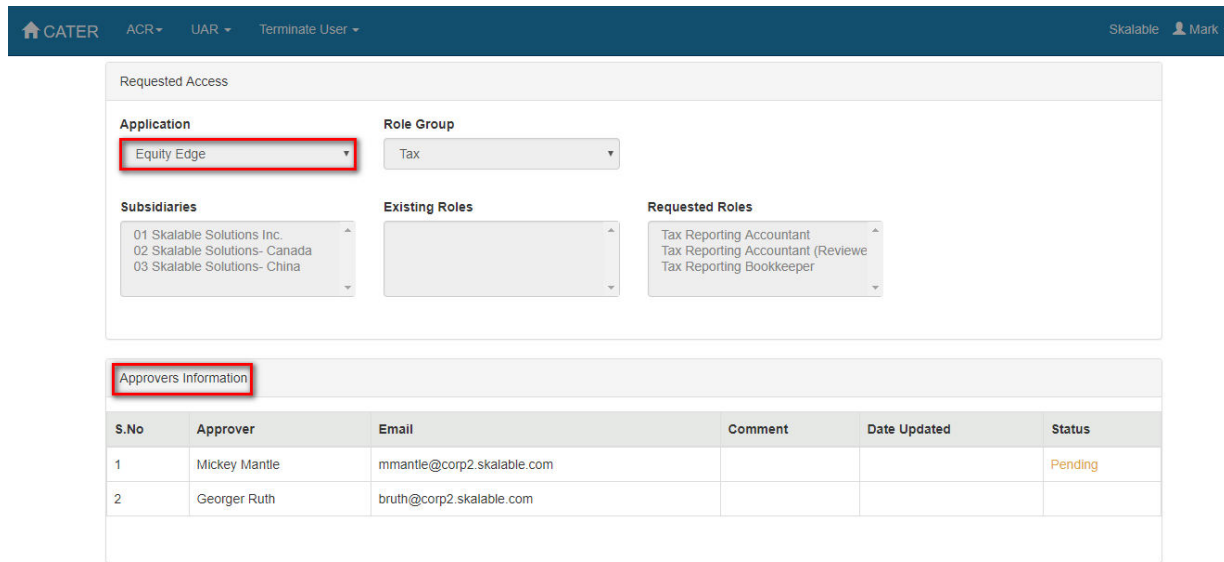

**3.4 Equity Edge Application Request** 

**Approver View** 

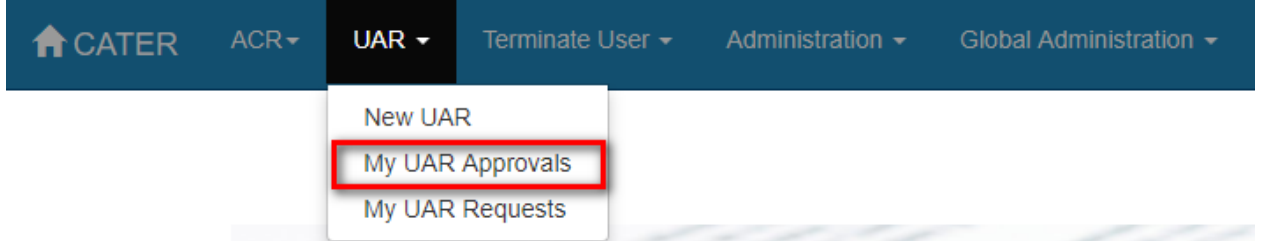

#### **Figure 4.1** - **My UAR Approval View**

approver can view all the Pending, Approved and Rejected UAR.

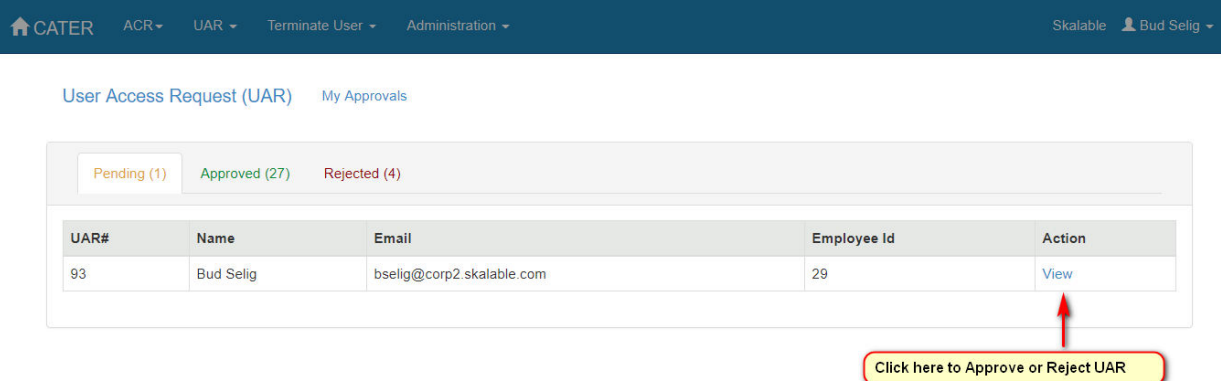

**Figure 4.2** - **My UAR Approval View** 

**Approve UAR** 

Give comments and do Approve or Reject.

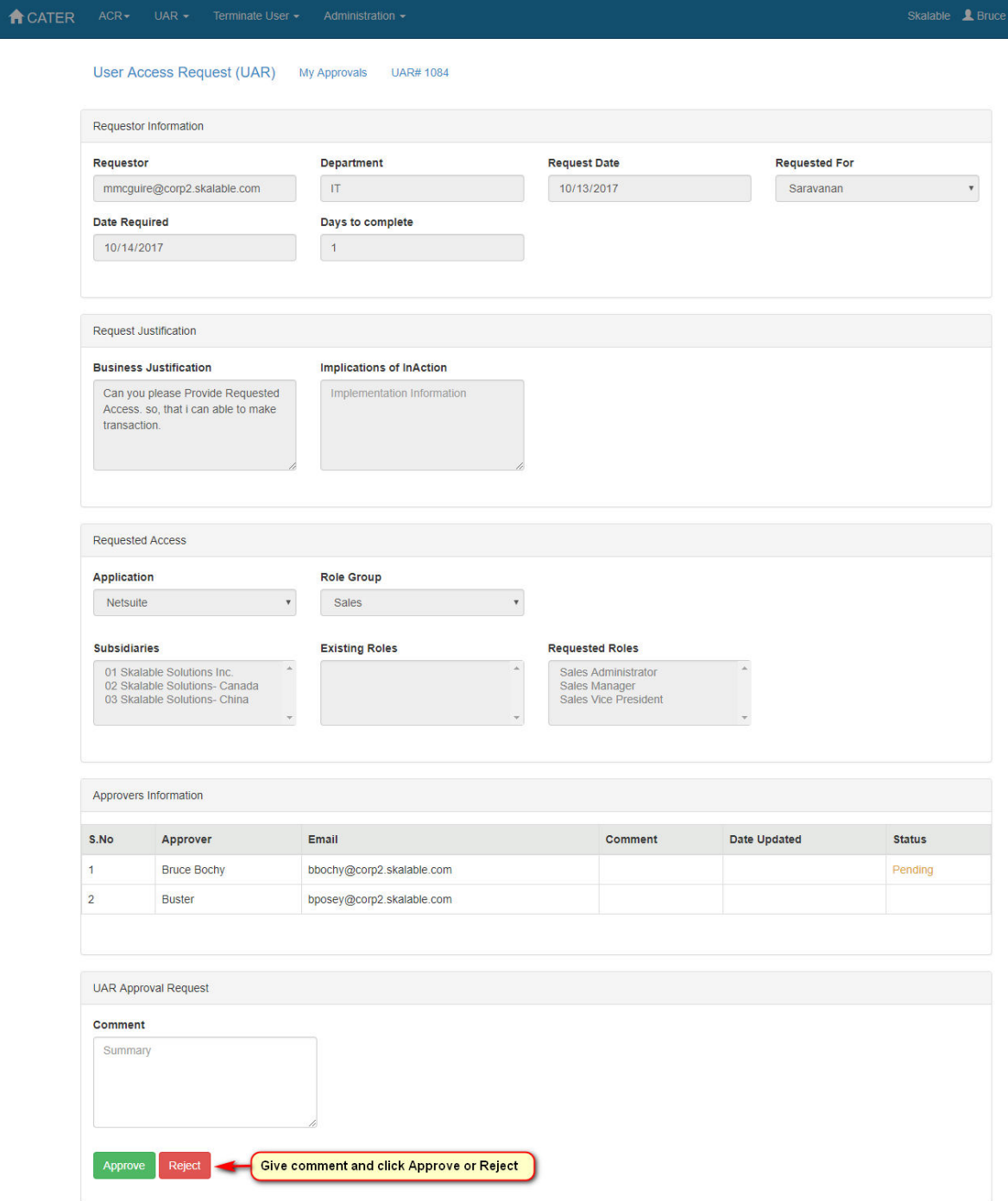

**Figure 5.1** - **Approve UAR** 

**Approved View UAR**

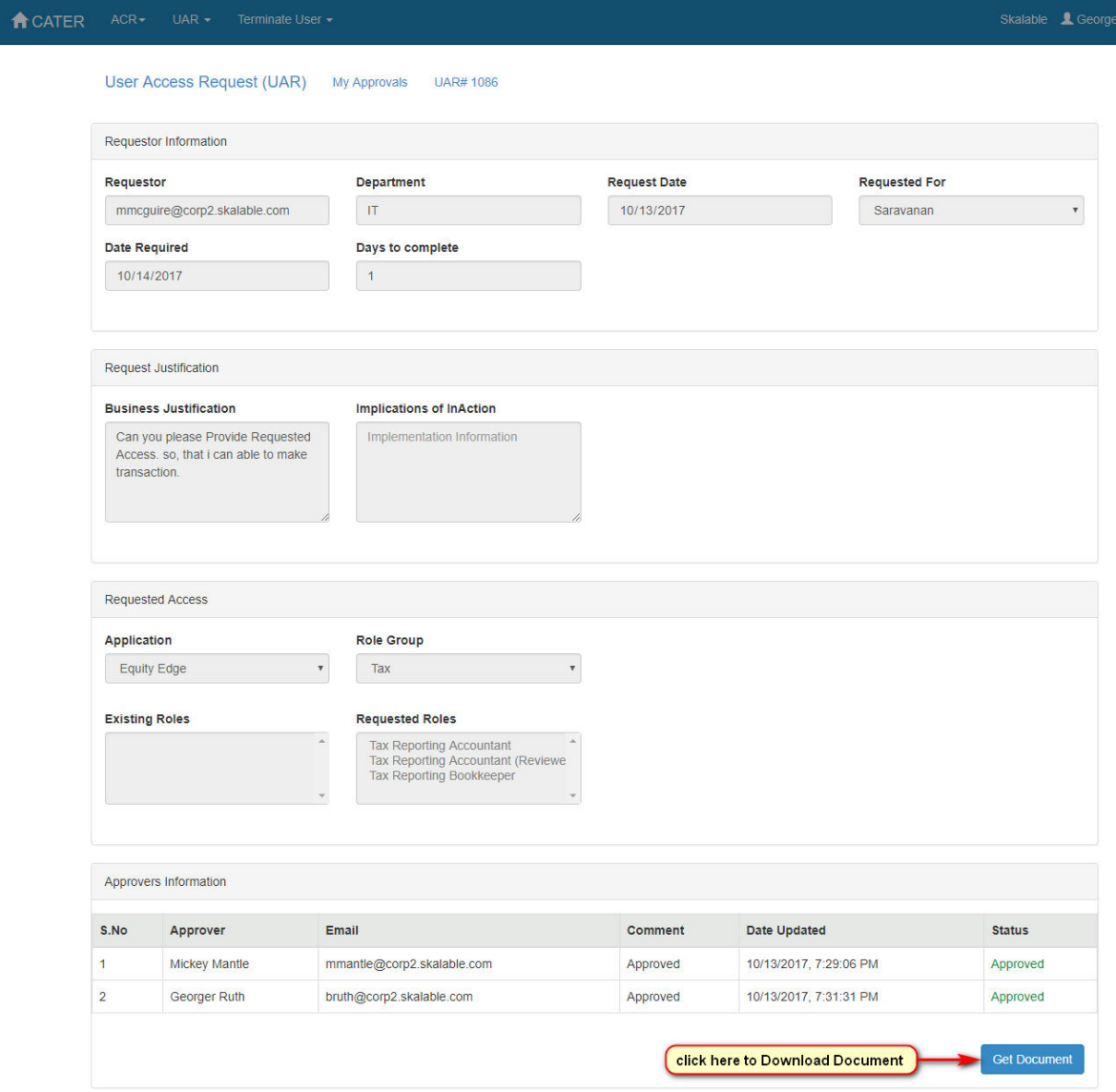

**Figure 6.1** - **Approved UAR** 

### **Approved UAR Document**

# **User Access Request Form[UAR]**

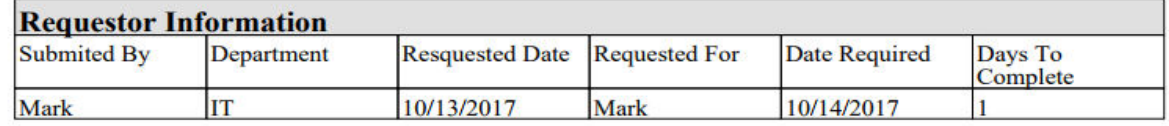

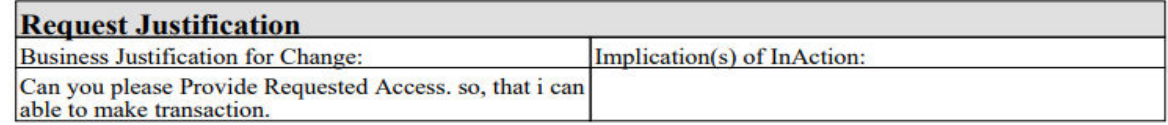

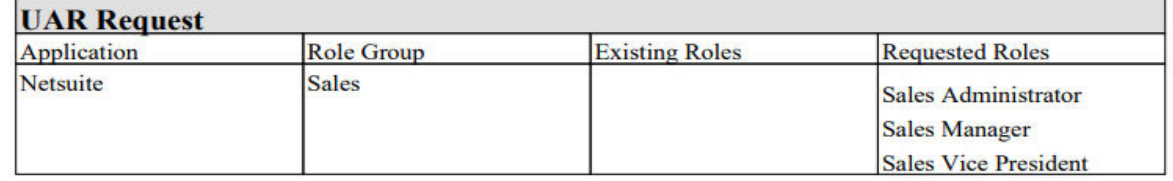

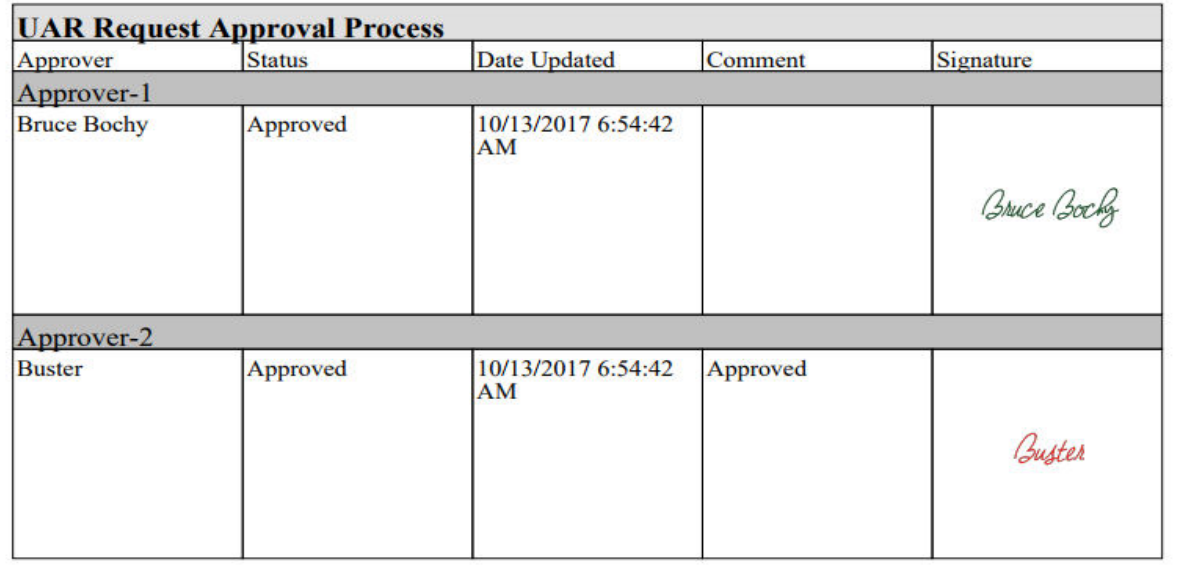

#### **Figure 7.1 UAR Document - Netsuite Application**

## **User Access Request Form[UAR]**

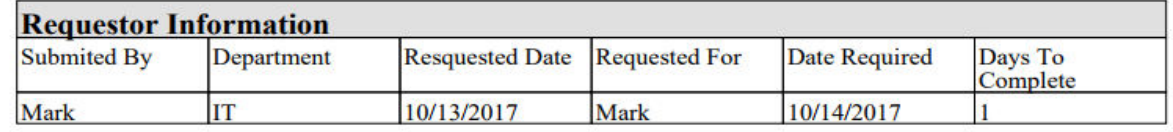

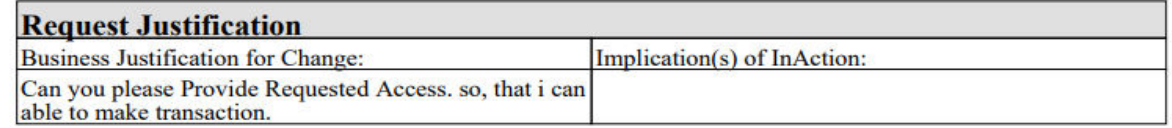

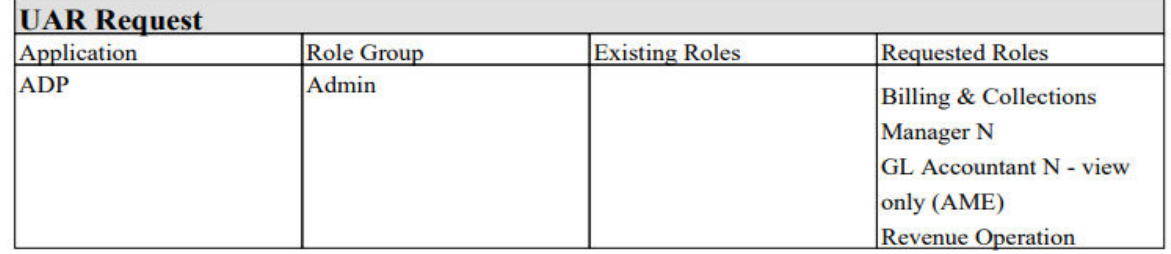

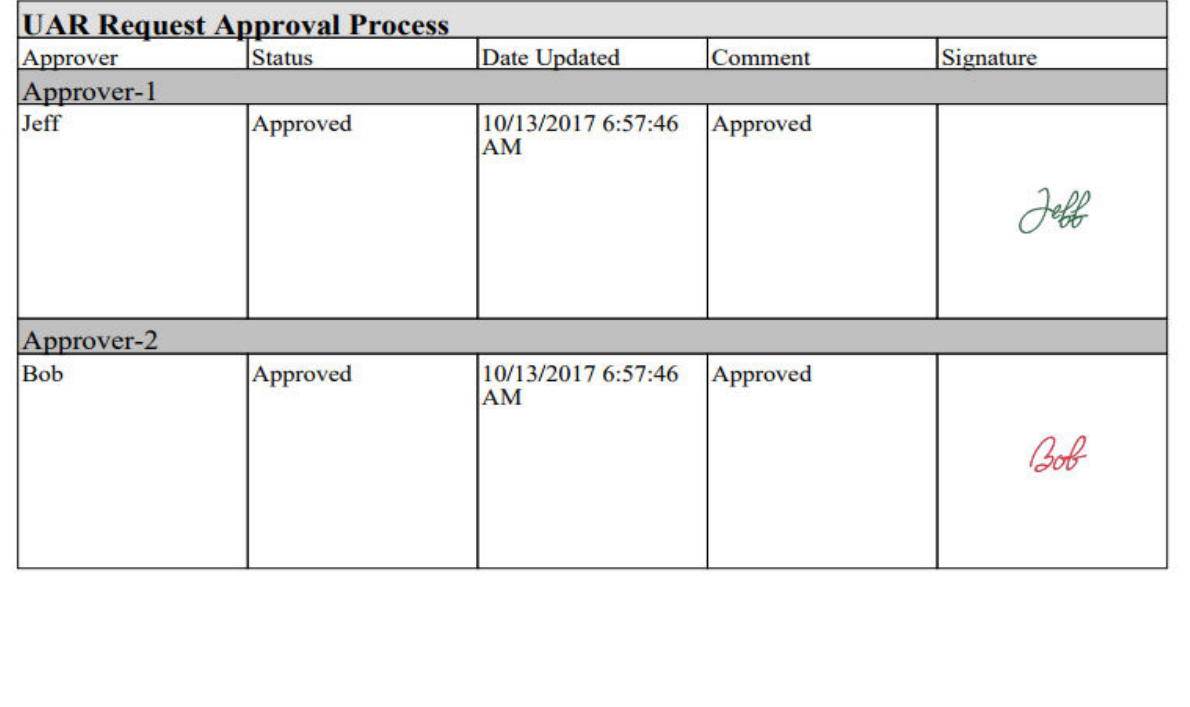

## **User Access Request Form[UAR]**

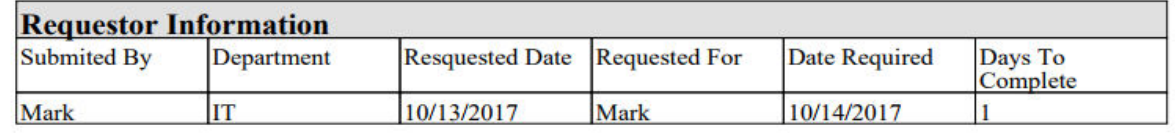

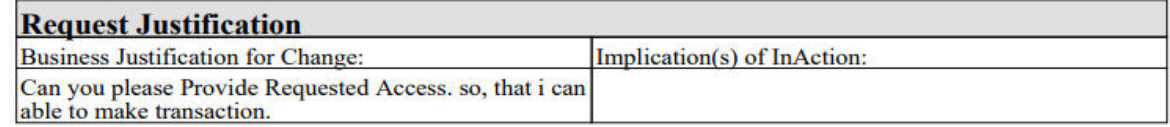

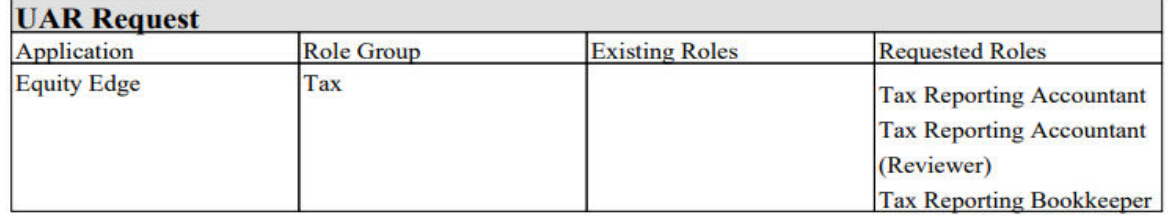

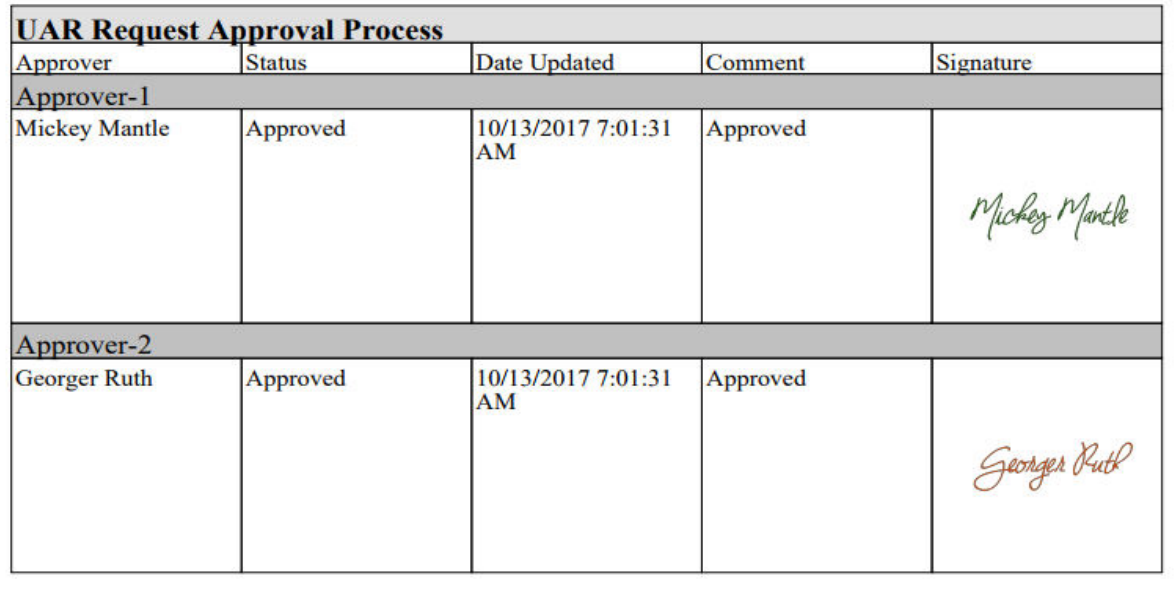